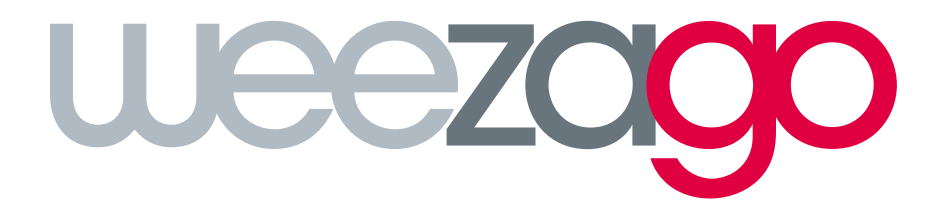

# **CONNECTION** PROCEDURE

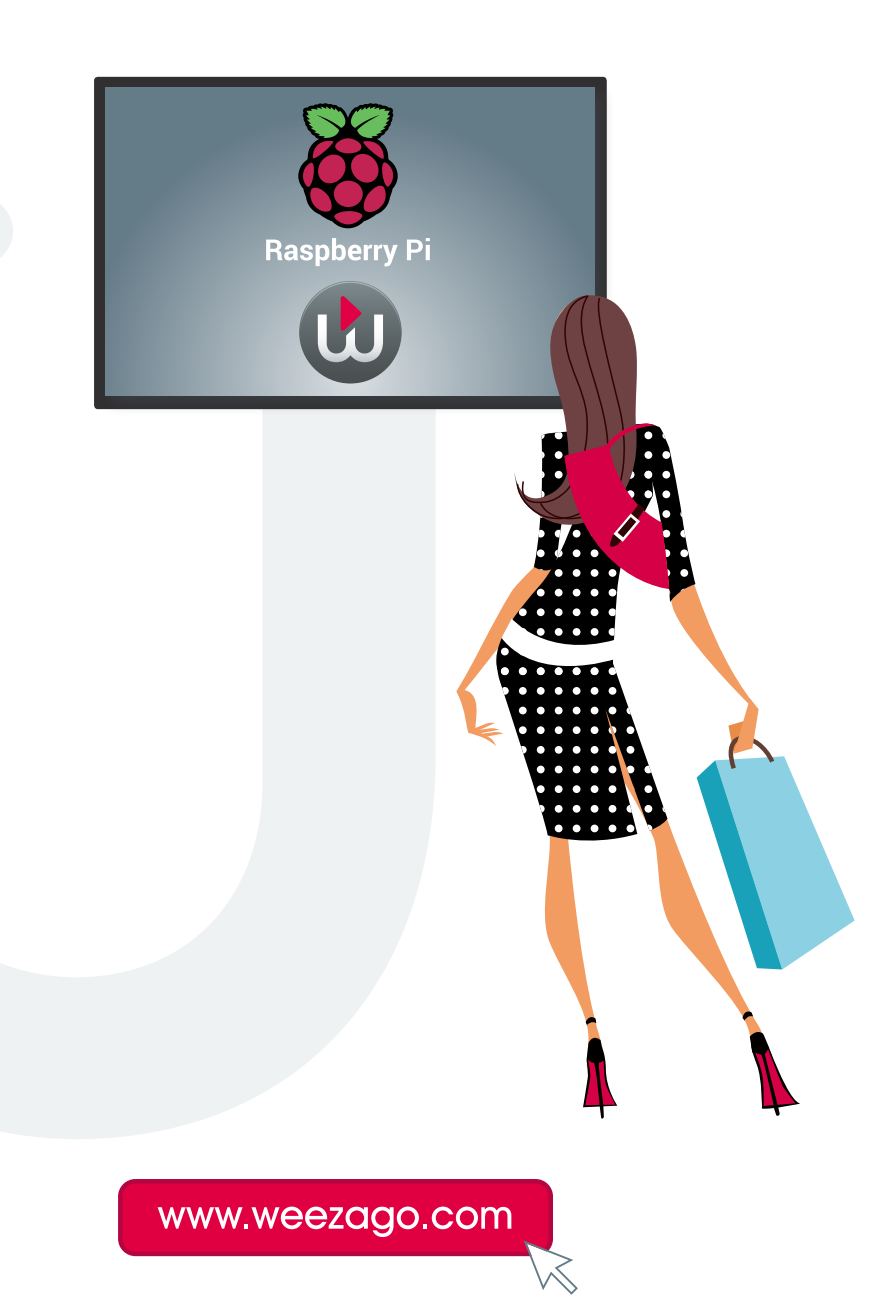

### CONNECTION PROCEDURE WEEZAGO / RASPBERRY PLAYER

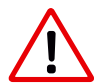

Requires to connect a keyboard and a USB mouse to the player

### Activation of the player on the Weezago portal

Only when the player connects to the Weezago server for the first time.

- 1 Network setting
	- If necessary, press the N key (see details in the Annex).

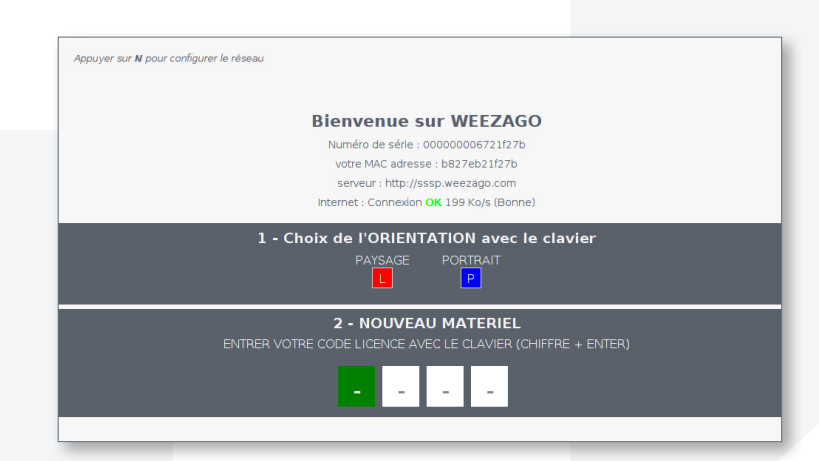

2 - Choice of orientation

Select the orientation with the buttons «L: landscape» and «P: portrait» of your keyboard.

- 3 License activation
	- Enter the «license code» received by email to activate the screen.
- 4 Once the access code is entered the installation is launched.

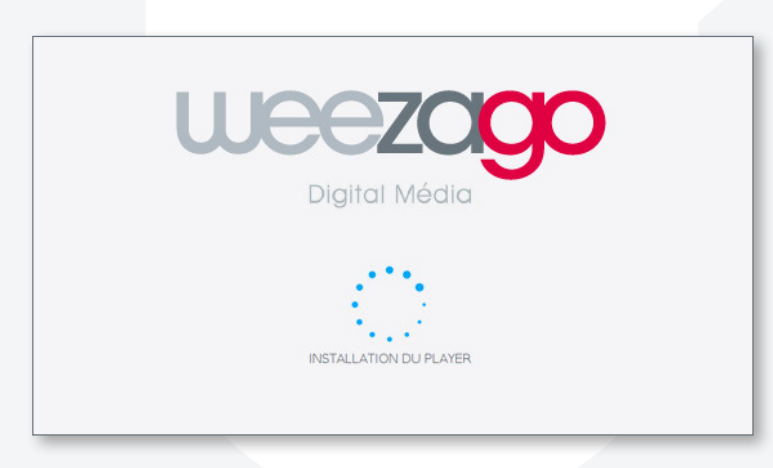

5 - Once the installation is successful, the player restarts automatically and broadcasts the default scenario Weezago.

- 6 Program modification
	- To modify this program: connect via a computer with an Internet access to the Weezago interface accessible at the following address: htttp://www.weezago.com

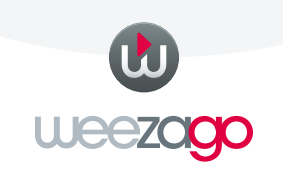

## CONNECTION PROCEDURE WEEZAGO / RASPBERRY PLAYER

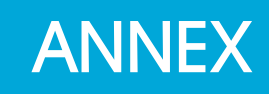

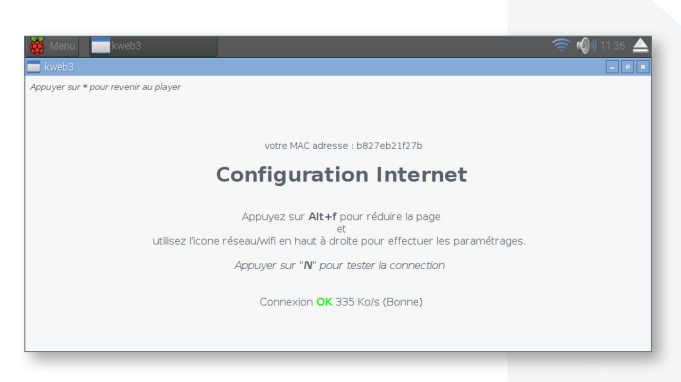

### 1 - WiFi configuration

- 1. Left-click (mouse) to view available WiFi networks fig. 1
- 2.Enter the WEP / WPA key of your WiFi router and «Validate» fig. 2

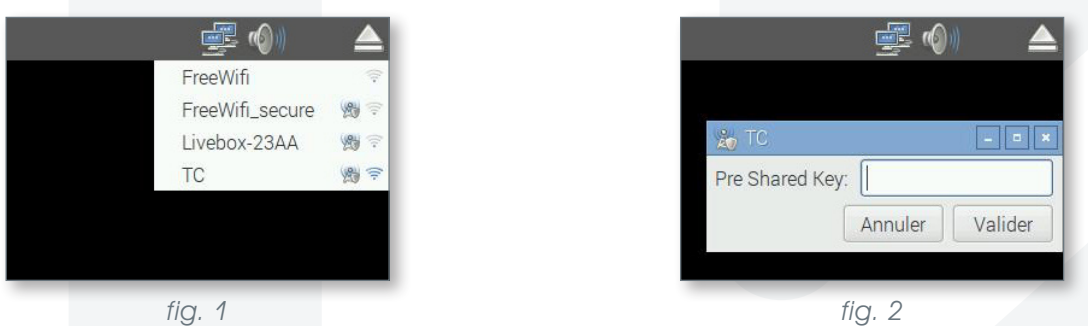

### 2 - Ethernet network configuration - default DHCP

- 1. Right click on the network icon at the top righ.
- 2. Select «Wi fi Network (dhcpcdui) Settings» to open the con fi guration page fig. 3
- 3. Select the interface you want to set eth0 or wlan0 fig. 4

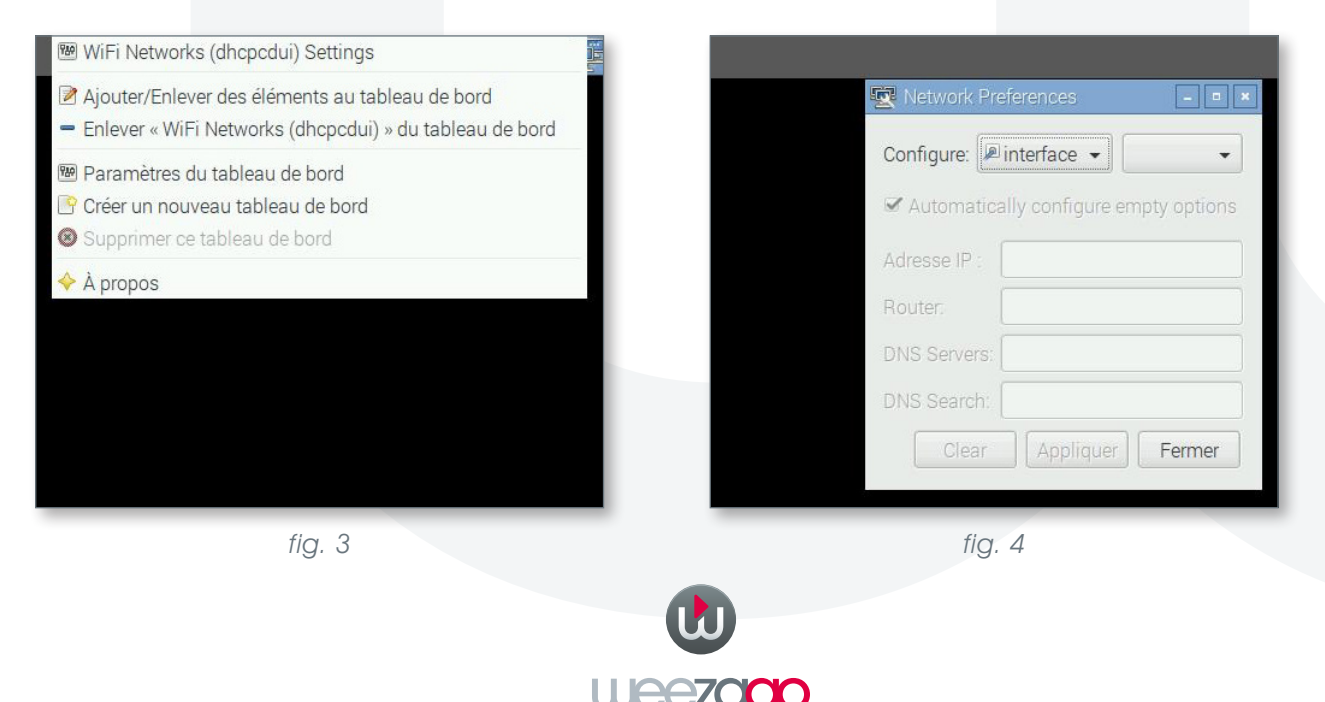